# **San Francisco Bay Area NeighborhoodLIFT® Program Eligible Property Lookup Instructions**

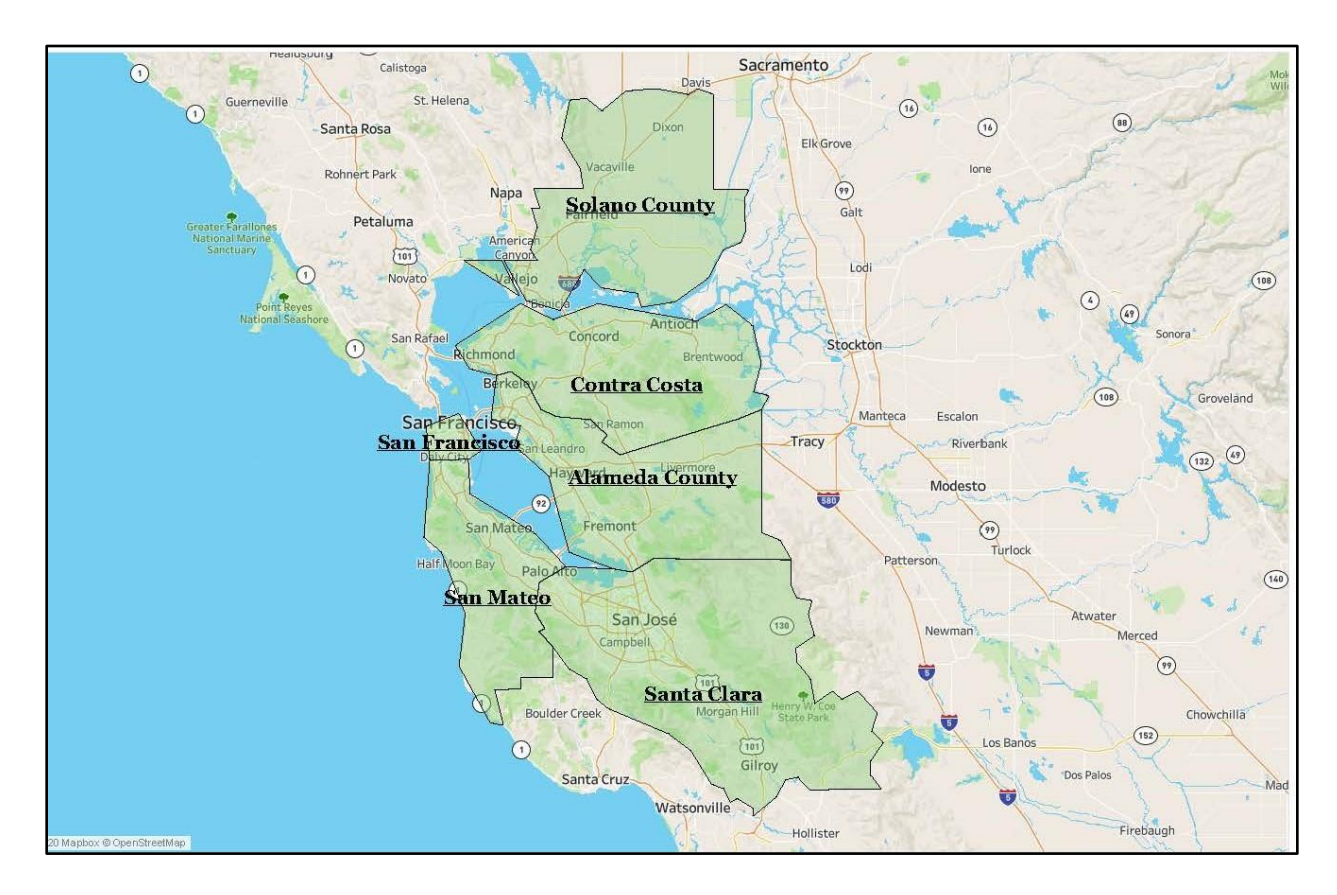

## **Alameda County, CA Property Lookup Instructions**

Navigate to the Alameda County Treasurer - Tax Collector Assessor's web page via the following link: <https://treasurer.acgov.org/taxcoll/index.page>

Scroll down the page to the Parcel Viewer section. Read the disclaimer and click on the gray "I HAVE READ AND ACCEPT THIS DISCLAIMER" button to proceed. The Parcel Viewer map page opens.

Under Criteria & Search Type select the radio button for 'Situs Address'. Enter the property address in the 'Situs Address' field or select the property from the dropdown list while typing. Do not include unit number, street type or street direction (N/S/E/W etc.). Click the 'Search' button.

If the property is found in the Alameda County database, the Parcel Viewer map opens with the parcel map highlighted on the right. Confirm the correct property address appears in the upper left-hand corner. Click the address for additional property details. Click on the 'Parcel Information' and 'Tax Information' links to access detailed property characteristics and the property tax bill. The property is eligible for NeighborhoodLIFT financing.

If more than one record is associated with a property address, the Parcel Viewer web page opens with multiple units (or pages) associated with the address. NOTE: Individual unit numbers may not display, and the property's specific Assessor's Parcel Number (APN) number could be needed for large developments.

If the property cannot be found in the Alameda County database, the message: 'Sorry no matching parcels were found.' will display. The property is NOT eligible for NeighborhoodLIFT financing.

### **Contra Costa County, CA Property Lookup Instructions**

Navigate to the Contra Costa County Assessor's web page via the following link: <http://www.co.contra-costa.ca.us/191/Assessor>

Click on the black 'View Your Tax Bill' button near the bottom of the page. The 'Account Lookup and Installment Options' search form opens. Select 'Property Address' from the 'Search By:' dropdown list.

Enter the property's house number and street name in the center form field. Do not include street direction (N/S/E/W etc.). Optionally, select the street type (Ave., St., Rd. etc.) from the 'SUFFIX' field dropdown list. Select the 'CITY' from the dropdown list and click the 'GO' button to the right of the form fields.

If the 'CLICK HERE TO VERIFY THIS IS THE CORRECT ADDRESS' blue underlined prompt displays, click the link to view the search results.

If the property is found in the Contra Costa County database, a web page opens with summary information related to the property including: 'Current Taxes', 'Tax History', 'Assessment Information' and other property type and assessment related information. Click on any of the links for additional property-related information. The property is eligible for NeighborhoodLIFT financing.

If more than one record is associated with a property, scroll down the list to locate the specific summary record for the property, then click on the 'SELECT' button to view the detailed property and tax information.

If the property cannot be found in the Contra Costa County database, the message: 'Address Not Found' will display in bold red text below the search fields. The property is NOT eligible for NeighborhoodLIFT financing.

#### **San Francisco County, CA Property Lookup Instructions**

Navigate to the City & County of San Francisco Assessor-Recorder's Office web page via the following link: <http://sfassessor.org/>

Click on the blue 'Property Search' button near the bottom left of the screen. The 'Property Search' web page opens. Scroll down and click on the blue 'Access Tool' button. The 'San Francisco Property Information Map' web search page opens.

In the search field, enter the property's house number and street name. Do not include street direction (N/S/E/W etc.), street type (Ave., St., Rd. etc.). Include unit information, if applicable. Select the property from the dropdown list while typing or click the magnifying glass 'Search' button to the right of the search field.

If the property is found in the San Francisco County database, a San Francisco Property Information Map page opens. Confirm the 'Report for' Property address matches the selected property address entered. The web page includes various links to additional property related information. The property is eligible for NeighborhoodLIFT financing.

If more than one record is associated with a property, scroll down to the 'More Details' button in the center of the web page to view links to individual units, then click in the record to view the detailed property and tax information.

# **San Francisco Bay Area NeighborhoodLIFT® Program Eligible Property Lookup Instructions**

If the property cannot be found in the San Francisco County database, the web page will refresh with the message: 'There are no parcels at this location' below the property address. The property is NOT eligible for NeighborhoodLIFT financing.

### **San Mateo County, CA Property Lookup Instructions**

Navigate to the San Mateo County Assessor's Assessor Maps web page via the following link: <https://www.smcacre.org/assessor-maps>

Select the 'Click to search Property Maps' link. The Property Maps Portal web page opens. Click the 'Search Parcels by Address' link on the left. Enter the property's house number and street name in the 'Address:' search field. Street direction (N/S/E/W etc.), street type (Ave., St., Rd. etc.) and unit information (if applicable) are optional. Select the property from the dropdown list while typing and click the Search button.

If the property is found in the San Mateo County database, a Parcel number and the related property address will display under 'Active Parcels' on the left-hand. Click the property address for additional details along with links to maps and taxes. The property is eligible for NeighborhoodLIFT financing.

If more than one record is associated with a property, scroll down the list to select the correct unit and click the 'Search' button.

If the property cannot be found in the San Mateo County database, the page will refresh with the message: 'No Feature Found - No Parcel matched the specific criteria' will display. The property is NOT eligible for NeighborhoodLIFT financing.

### **Santa Clara County, CA Property Lookup Instructions**

Navigate to the Santa Clara County Assessor's Property Record Search web page via the following link: <https://www.sccassessor.org/>

Enter the property's house number and street name in the 'Property Address' field. Street direction (N/S/E/W etc.), street type (Ave., St., Rd. etc.) and unit information (if applicable) are optional. Select the property from the dropdown list while typing if applicable and click the blue magnifying glass.

If the property is found in the Santa Clara County database, the 'Property Information' web page opens with the Assessor's Parcel Number and other property-related valuation and tax information. The property is eligible for NeighborhoodLIFT financing.

If more than one record is associated with a property, scroll down the list and select the correct unit or APN.

If the property cannot be found in the Santa Clara County database, a red text message will display: 'No records meet your search criteria: xxxxx. Please select different search tab or value and try again.' The property is NOT eligible for NeighborhoodLIFT financing.

### **Solano County, CA Property Lookup Instructions**

Navigate to the Solano County Assessor-Recorder's Office 'View Online Property Information' web page via the following link: <https://www.solanocounty.com/depts/ar/viewpropertyinfo.asp>

In the 'Search By Property Location' section, enter the 'Street Number' and 'Street Name' only in the relevant fields. Select the city name or 'Unincorporated' from the 'City' dropdown list. Click the green 'Search' button below the search fields.

If the property is found in the Solano County database, the 'View Online Property Information' web page opens with links to one or more records. Click on the green button to the left of the 'Property Values, Details and Information' link to view detailed information about the property. The property is eligible for NeighborhoodLIFT financing.

If more than one record is associated with a property, scroll through the Search Results list to confirm that the specific address is listed in the unit summary records for the property, then click on the green 'Select' arrow button to the left of the record to view detailed property and tax information for the unit.

If the property cannot be found in the Solano County database, the message: 'No Records were found that matched your input' will display in red text below the search fields section. The property is NOT eligible for NeighborhoodLIFT financing.